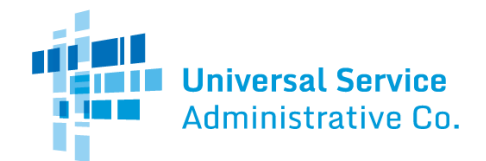

# Telecommunications Program

# How to Use the Rates Database

In the RHC Telecom Program, support for eligible telecommunications services is calculated based on the difference between the rates available for identical or similar services in rural and urban areas in a state.

Beginning in FY2021, the rural and urban rates used to calculate the amount of eligible support for a health care provider (HCP) site location will be the median of available rates as identified in the Rates Database. Applicants will use the median rural and urban rates from the Rates Database for the requested telecommunications services when submitting Telecommunications Program Funding Requests (FCC Form(s) 466). Pe[r FCC Report and Order 19-78,](https://docs.fcc.gov/public/attachments/FCC-19-78A1.pdf) applicants are required to use either the median rural rate from the rates database or their actual rate charged, whichever is lower, when requesting funding

For sites requesting funding in the State of Alaska: The FCC released Order DA21-83 waiving the requirement of using the rates database to calculate the median rural rate for FY2021 and 2022. Please note, this waiver applies only to rural rates in Alaska, all applicants must still use the Rates Database to determine urban rates

## Finding Rural Rates

The amount of discount a HCP receives in the Telecom Program is the difference between the urban rate and the rural rate for similar services in the state in which the HCP is located. For more information on rurality, similar services and how rural rates were derived in this database, view th[e Rates Database Methods and Procedures](https://www.usac.org/rates-database-methods-and-procedures/) document.

The rural rate is entered on Line 33 of the FCC Form 466 and will be the lowerof the median rural rate from the rates database or the actual rate of the service charged to the HCP excluding taxes and fees for the service selected.

### Step 1 – Navigate to Page

Navigate to th[e Rates Database](https://www.usac.org/rural-health-care/resources/tools/rates-database/) page on the USAC public website.

### Step 2 – Review Information

Review the information on the page and then click on the "Get Started" button.

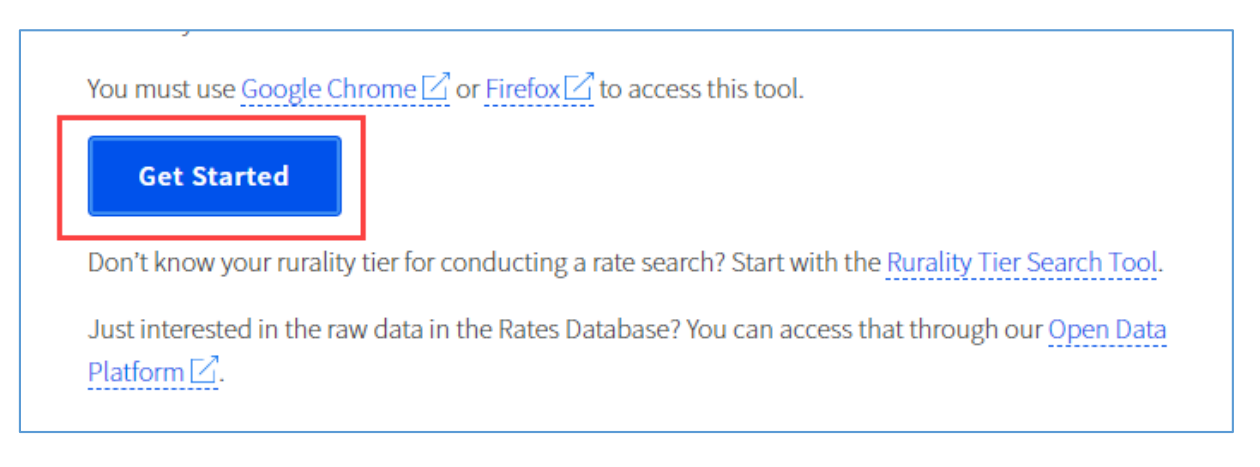

*Continued on next page…*

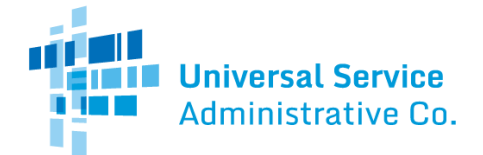

#### Step 3 – Enter Location and Service Information

For your HCP/site, use the drop downs toenter: the **State** in which the site islocated, **Rate Tier**(from th[e Rurality Tier Search](https://www.usac.org/rural-health-care/resources/tools/rurality-tier-search-tool/)  [Tool\)](https://www.usac.org/rural-health-care/resources/tools/rurality-tier-search-tool/), **Bandwidth**(MB), the **Category of Service** (either data or voice), and whether the service is **Best Efforts** or**Dedicated Service**. Entering the **ServiceType**is optional. Click "Calculate." For more information on these data points, view the Rates Database Methods and Procedures document.

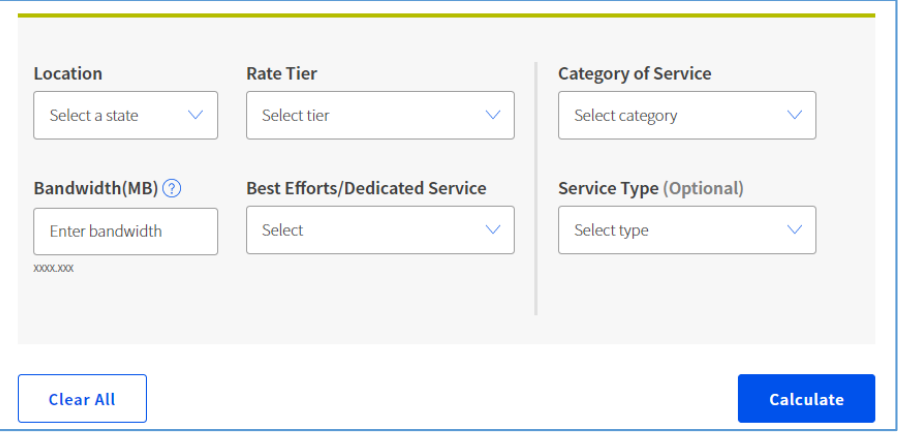

#### Step 4 – View Results

The search tool will display the median rural rate. Below the median rate is a table of data used to calculate the median rate. Click "**Download Data**" to export the data into an Excel file.

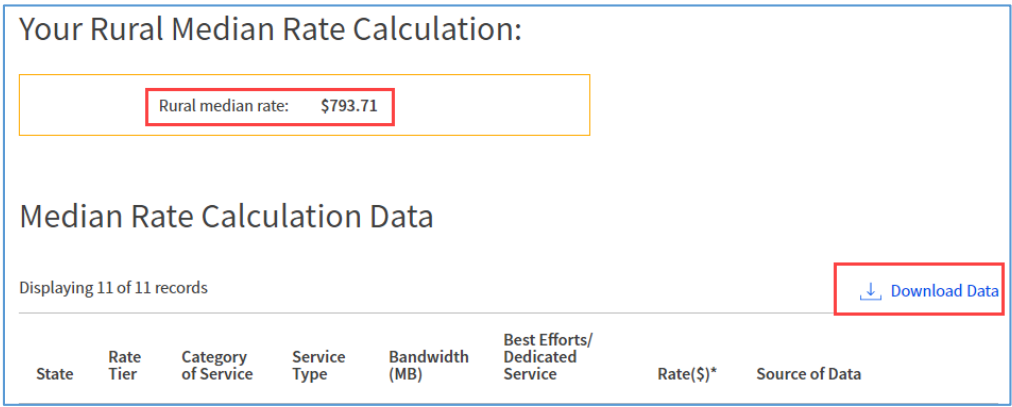

### Finding Urban Rates

The urban rate will be the median of all available rates identified by USAC for functionally similar services in all urbanized areas of the state where the HCP is located to the extent that urbanized area falls within the state. HCPs must use the urban rate available in USAC's database. Safe harbor urban rates will no longer be used or available. The urban rate is entered on Line 41 of the FCC Form 466.

To find the median urban rate needed to complete the FCC Form 466, repeat Steps 3 and 4 above but choose "Urban" in the Rate Tier dropdown.

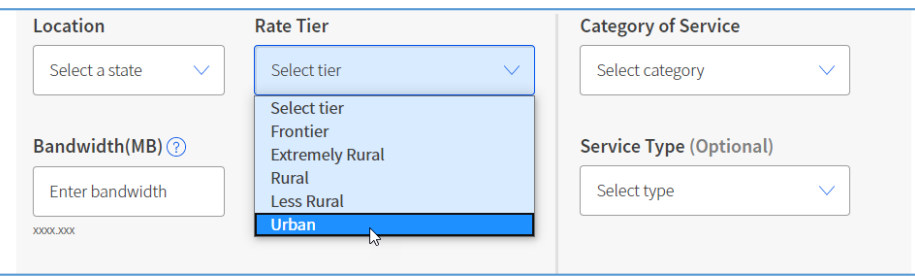